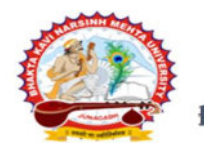

[ Gujarat Public Universities Act No. 15/2023 ]

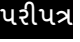

વિષય: B.Sc. (Nursing) સેમ.-૧ અને F.Y., T.Y., 4<sup>th</sup> Year B.Sc. (Nursing) તેમજ T.Y. M.B.B.S. (Part-II) (REP) ની પરીક્ષામાં આંતરીક (થીયરી અને પ્રાયોગીક) માર્કસની એન્ટ્રી શરૂ કરવા બાબત. <mark>(New ERP સોફ્ટવેર તેમજ Old સોફ્ટવેર)</mark>

---------------------------------------------------------------------------------------------------------------

ભક્તકવિ નરસિંહ મહેતા ચુનિવર્સિટી સંલગ્ન મેડીકલ/પેરામેડીકલ કોલેજોના આચાર્યશ્રીઓ જણાવવાનું કે. **એપ્રિલ-૨૦૨૪** દરમ્યાન ભક્તકવિ નરસિંહ મહેતા યુનિવર્સિટી દ્વારા લેવામાં આવનાર B.Sc. (Nursing) સેમ.-૧ અને F.Y., T.Y., 4th Year B.Sc. (Nursing) તેમજ T.Y. M.B.B.S. (Part-II) (REP) ની આંતરીક (થીયરી અને પ્રાયોગીક) પરીક્ષાઓનાં માર્કસની એન્ટી માટેની પ્રારંભ થવાની તારીખ તથા પૂર્ણ થવાની તારીખની વિગત નીચે મુજબ દર્શાવવામાં આવેલ છે.

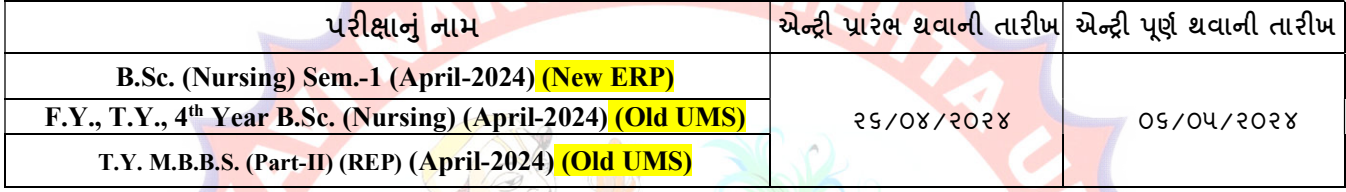

ખાસ જણાવવાનું કે,

- ૧. ઉપર્યુક્ત <mark>છેલ્લી તારી</mark>ખ બાદ કરવામાં આવતી એ<mark>ન્ટ્રી સોફ્ટ</mark>વેર સ્વીકારશે ન<mark>હી.</mark>
- ૨. ઈન્ટર્નલ માર્કસની એન્ટ્રી પૂર્ણ થયા બાદ SAVE ક<mark>રીને જ</mark> માર્કસ એન્ટ્રી <mark>લોક/</mark>રિલીઝ કરવાની રહેશે. માર્કસની એન્ટ્રી SAVE કર્યા સીવાય માર્કસ <mark>એન્ટ્રી લોક</mark>/રિલીઝ કરવામાં આવશે તો તેવ<mark>ા સંજ</mark>ોગોમાં સોફ્ટવેર મા<mark>ર્કસની એન્ટ્રી</mark> સ્વીકારશે નહી.
- ૩. ઈન્ટર્નલ માર્કસની એન્ટ્ર<mark>ી પૂર્ણ થયા બાદ જો કોઇ ભુલ</mark> હોય તો ઉપરોક્ત સમયગાળામાં જરૂરી સુધારો કરી<mark>, ચેકલી</mark>સ્ટની પ્રિન્ટ કાઢી કોલેજ/કેન્દ્રએ ચેકલીસ્ટન<mark>ી ખરાઇ કરી લેવાની રહેશે.</mark> આચાર્યશ્રી તથા વિષય અધ્યાપકશ્રીએ પ્રમાણિત કરી સહી સિક્કા સાથે કોલેજનાં રેકોર્ડ ઉપર રાખવાનું રહેશે. યુનિવર્સિટી<mark>ને જ</mark>રૂર જણાય તો મંગાવે ત્યારે તે નકલ પરીક્ષા વિભાગમાં જમાં કરાવવાની રહેશે.
- ૪. છેલ્લી તારીખ બાદ સુધારો ક<mark>રી શ</mark>કાશે નહી અને જો ભૂલ આવેલ હશે તો પરીણામ જાહેર થયા પહેલા નિયત ફી ભરી સુ<mark>ધારો</mark> કરવાનો રહેશે, યુનિવર્સિટી દ્વારા <mark>પરીણામ જાહેર થ</mark>યા બાદ કોઇ પણ સંજોગોમાં ઈન્ટર્નલ માર્કસમાં ફેરફાર કરી આપવામાં આ<mark>વશે નહી,</mark> જેની નોંધ લેવી.
- ૫. ઈન્ટર્નલ <mark>માર્ક્સની એન્</mark>દી દરમ્યાન કોલેજના User Name તથા Password અપાયેલ છે તેનો જ ઉપયોગ કરવો અને તે માહિતીની ગોપનીયતા જળવાઇ તે અં<mark>ગેની જવાબદારી આચાર્યશ્રીની ર</mark>હેશે જે સવિનય વિદિત થાય.

ઉપર મુજબની જાણ કોલેજના શૈક્ષણિક/બિનશૈક્ષણિક કર્મચારીઓના ધ્યાન ઉપર મુકવા અને જરૂરી વ્યવસ્થા ગોઠવવા યોગ્ય કરશોજી.

# JUNAGADH

 $S_1.51.77.211311$ પરëા િનયામક

બીડાણ : (૧) નવા સોફ્ટવેર અંતર્ગત કોલે<mark>જના આચાર્યશ્રીની વિગત ઓનલાઇન ભરવા બાબત માર્ગદ</mark>ર્શીકા

(૨) નવા સોફ્ટવેર અં<mark>તર્ગત માર્ક એન્ટ્રી કરવા અંગેની માર્ગદર્શીકા</mark>

નં :- બીકેએનએમચ્/પરીક્ષા/૫૪<mark>૮/૨૦૨૪,</mark>

ભક્તકવિ નરસિંહ મહેતા યુનિવર્સિટી,

ગવર્નમેન્ટ પોલીટેકનીક કેમ્પસ, ભક્તકવિ નરસિંહ મહેતા યુનિવર્સિટી રોડ, ખડિયા, જૂનાગઢ-૩૬૨૨૬૩

તા. ૨૫/૦૪/૨૦૨૪

પ્રતિ, યુનિવર્સિટી સંલગ્ન મેડીકલ/પેરામેડીકલ કોલેજોના આચાર્યશ્રીઓ, ડીનશ્રી તરફ...

નકલ સિવનય રવાના:-

- (૧) માન.કુલપતિશ્રીના અંગત સચિવશ્રી (જાણ અર્થે)
- (૨) આઇ.ટી. સેલ (વેબસાઇટ પર પ્રસિધ્ધ થવા અર્થે.)

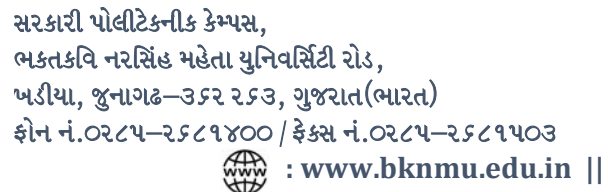

-------------------------------------------------------------------------------------------------------------------------------- ;ZSFZL 5M,L8[SGLS S[d5;4 Government Polytechnic Campus, ESTSlJ GZl;\C DC[TF I]lGJl;"8L ZM04 Bhakta Kavi Narsinh Mehta University Road, B0LIF4 H]GFU-v#&Z Z&#4 U]HZFTsEFZTf Khadiya, Junagadh-362263 (Gujarat) OMG G\P\_Z(5vZ&(!\$\_\_ q O[S; G\P\_Z(5vZ&(!5\_# Ph: 0285-2681400 Fax: 0285-2681503 : www.bknmu.edu.in || :exam@bknmu.edu.in

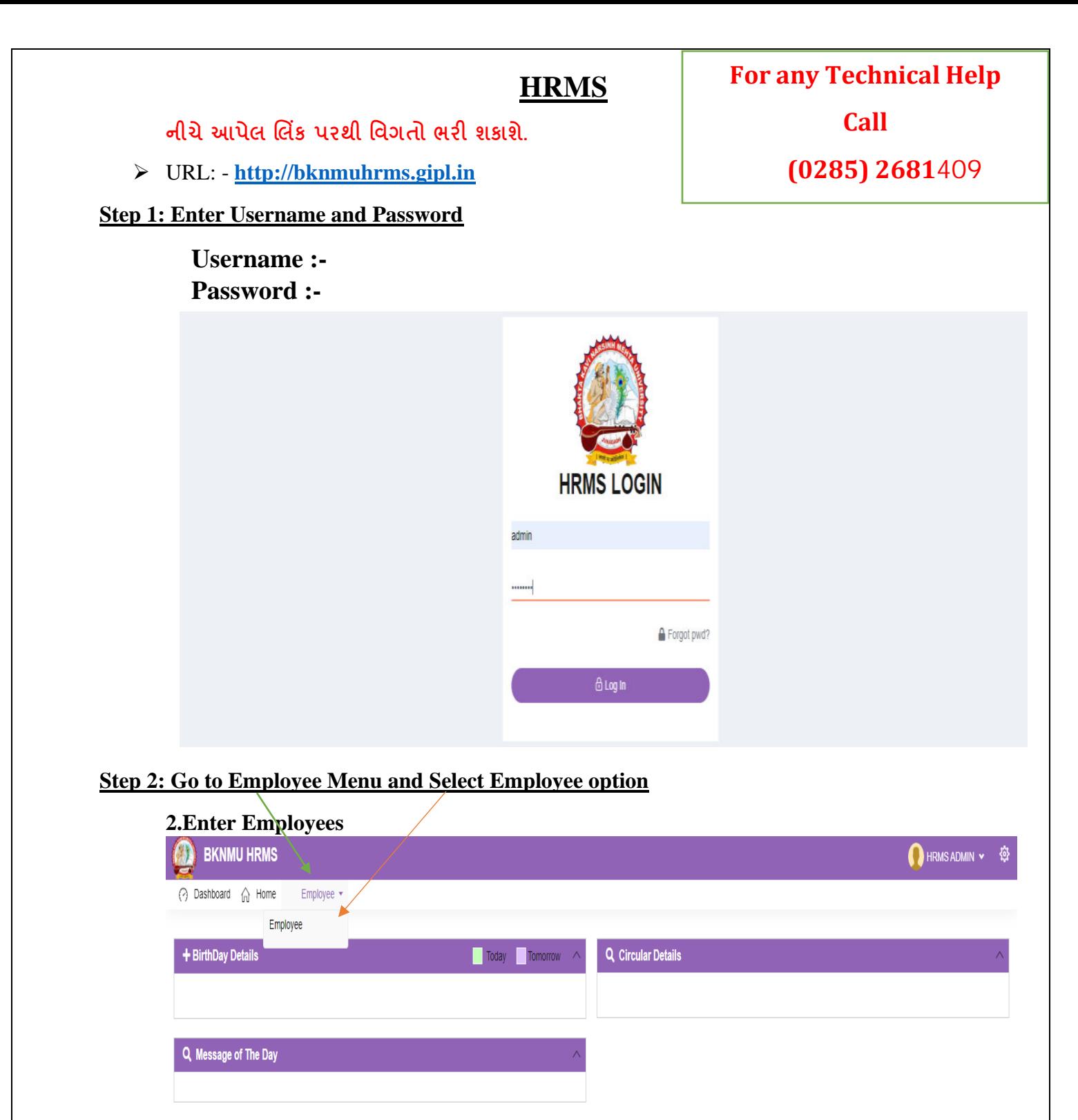

**ખાસ નોંધ :**

**નીચેઆપેલ તમામ વિગત ખરાઇ કરીનેભરિાની રહશે ે. આપેઆપેલ માહહતીનેઆધારેઆગળની કાર્યિાહી કરિામાાં આિશેતેમજ ઇ-મેઇલ આઇ.ડી. અનેમોબાઇલ નબાં ર કોલેજ ખાતેરજીસ્ટર હોર્ તેઆપિા તેમજ તેમા જો કોઇ પણ પ્રકારનો બદલાિ આિેતો યવુનિવસિટી (પરીક્ષા વિભાગ) નેલેખીતમાાં જાણ કરિાની રહશે ેજેથી કરીનેઓનલાઇન સોફ્ટિેરમાાં જરૂરી સધુ ારો કરી શકાર્. જેની ખાસ નોંધ લેિી.**

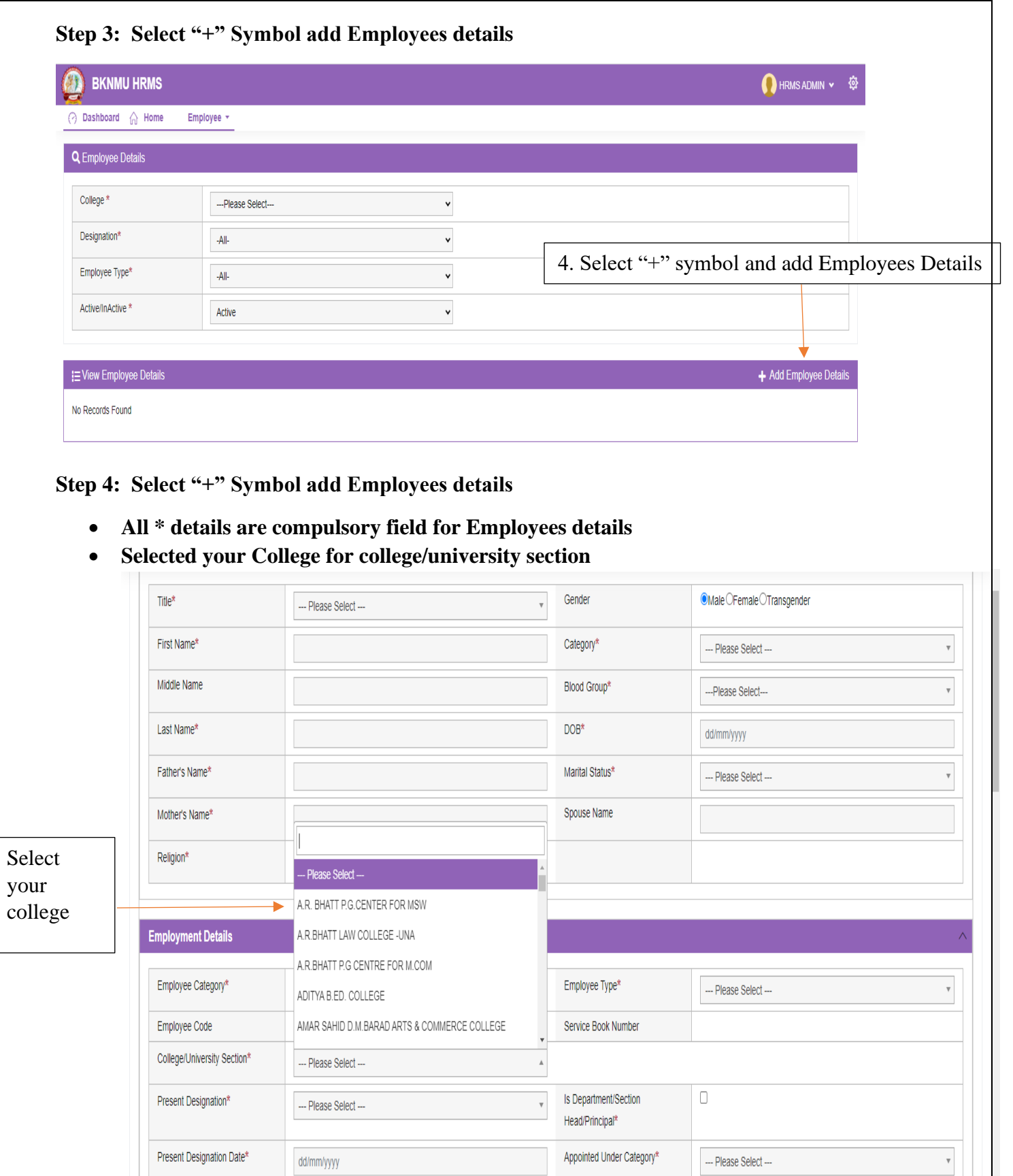

 $\text{Class}^{\star}$ 

 $\overline{\phantom{a}}$  Is Active\*

 $\cdots$  Please Select $\cdots$ 

 $\blacksquare$  <br> ( Note : Only Active () Employee Can Login Into This System)

 $\mathbf v$ 

Reporting Officer

Reason for Exit

 $\cdots$  Please Select $\cdots$ 

 $-$ -- Please Select $-$ 

 $\mathbf v$ 

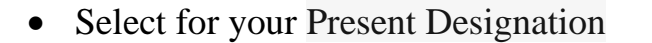

• Click College / Department / section head / principal

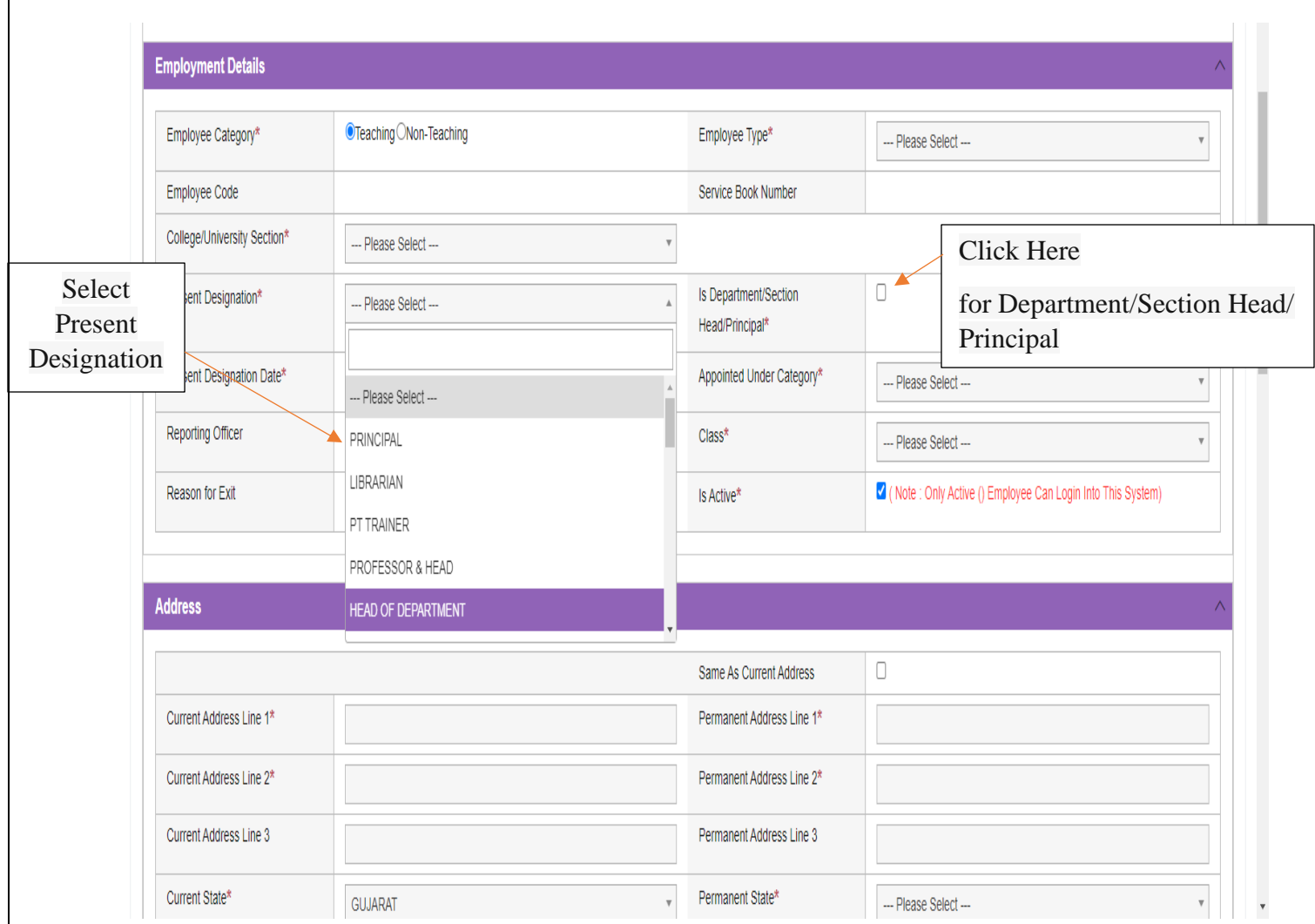

**નીચેઆપેલ મેનુ: In Case of Emergency માાં કોલેજના આચાર્યસીિાર્ની કોલેજની અન્ર્ બે વ્ર્ક્તતની વિગત આપિાની રહશે ે.**

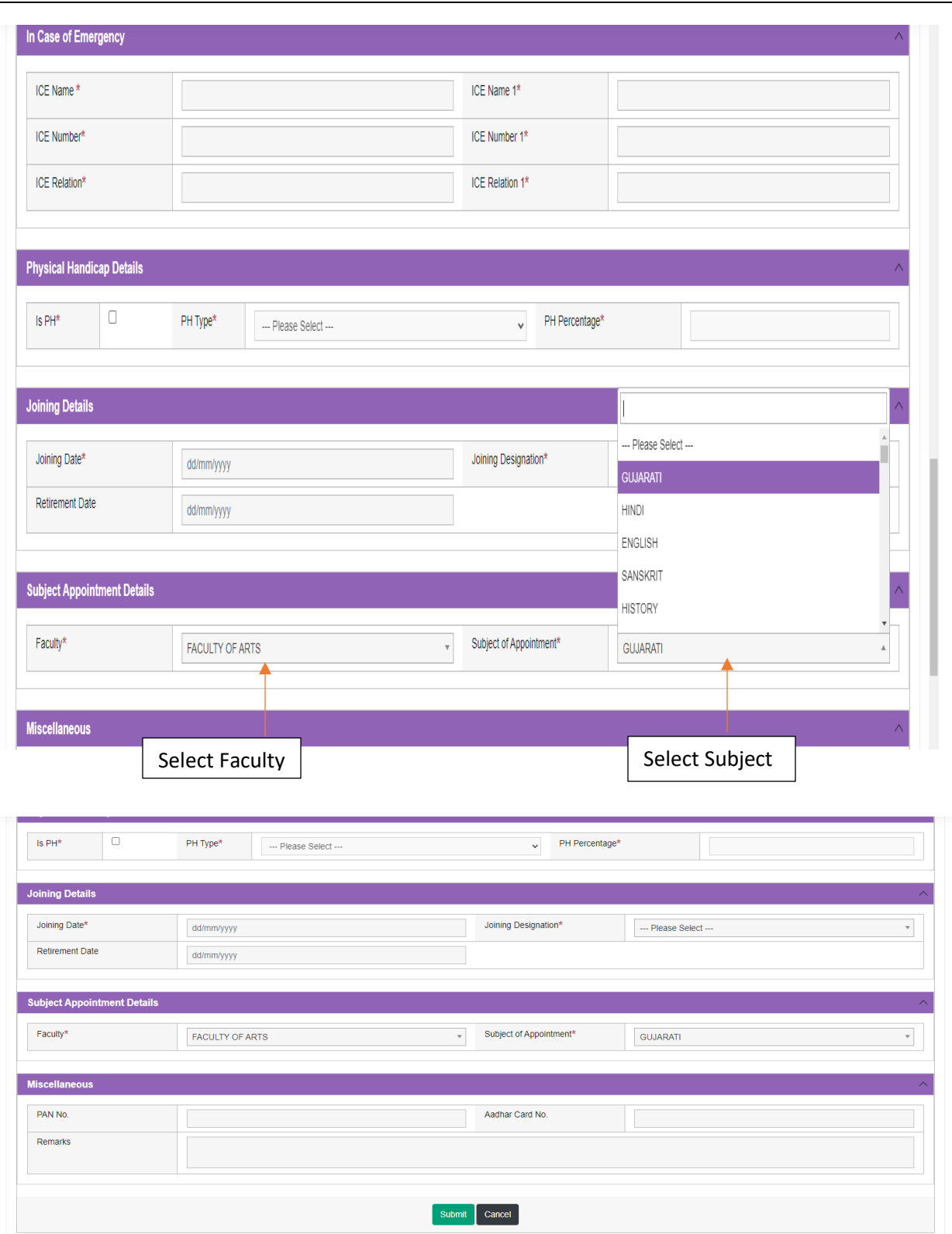

• **Kindly check and verify all details filed and then after click Submit option** 

## **Internal /Practical mark Entry**

➢ Logging Your Username and password

#### [https://bknmuerp.in](https://bknmuerp.in/)

➢ Select [College / Department Management](https://department.bknmuerp.in/Default.aspx) module

![](_page_5_Picture_4.jpeg)

## ➢ **Visiting Teacher**

• Go to Master and add new visiting Teacher

![](_page_5_Picture_73.jpeg)

Academic Year

![](_page_6_Picture_44.jpeg)

• Add visiting teacher select other option and college employee then after selected college employee's option. And enter Employee code. Click find option. selected college employee  $\overline{\phantom{a}}$ 

![](_page_6_Picture_45.jpeg)

## ➢ **Teacher Subject Mapping**

• Go to Master And Select Teacher Subject Mapping

![](_page_7_Picture_45.jpeg)

- Select Program name, academic batch name, term, Subject and division
- **Kindly Check And verify Teacher Name, subject name then after click submit Button.**

## **Internal Exam Marks Entry**

## **1.1 Internal Exam Marks Entry**

## **[https://bknmuerp.in](https://bknmuerp.in/)**

- $\geq$  Logging with your college teacher mail id and password: BKNMU123
- $\triangleright$  All teachers are requested to change their passwords please

![](_page_8_Picture_61.jpeg)

#### **Insert Functionality:**

- Management can insert college final internal practical marks entry details from this page.
- **Go to college department select internal / practical mark entry**

![](_page_8_Picture_62.jpeg)

#### **Edit Functionality:**

• Management can add particular college final internal practical marks entry edit from this page.

![](_page_9_Picture_44.jpeg)

#### **View Functionality:**

• Management cans view all event details records option on above portal.

![](_page_9_Picture_45.jpeg)

![](_page_10_Picture_13.jpeg)

• **All Details Check and Verify Then after click Submit button**

### **1.2 Release Internal Exam Marks**

#### **Insert Functionality:**

• This form allows management can insert full details of release internal exam marks.

#### **Edit Functionality:**

• Management can edit particular release internal exam marks type.

![](_page_11_Picture_65.jpeg)

#### **View Functionality:**

Management can view multiple option of after release internal exam marks.

### **1.3 Internal Exam Marks Entry Detailed Status**

![](_page_11_Picture_66.jpeg)

#### **View Functionality:**

• Management cans view all division student internal marks for new subject option on above portal.